## **DocuPen R700 Roller Calibration Procedures**

The DocuPen is factory calibrated and there should be no need to re-calibrate. We advise you to recalibrate only if you experience poor scan quality, e.g. if your scanned image looks disproportionally stretched (or shrunk) then you need to calibrate the rollers. You can calibrate your DocuPen by either using the Paperport software or our stand-alone DocuPen Application. Both procedures are explained below:

## DocuPen R700 Roller Calibration Procedure using Paperport

**Note**: Before starting the calibration procedure please make sure that you have downloaded our **latest DocuPen PenTwain drivers**. You can download the drivers from the following link: <u>http://www.planon.com/drivers.php</u>

Note: In order to perform the Calibration you also need to print out the Calibration sheet. You can download the file from the DocuPen CD or from the same link: <a href="http://www.planon.com/drivers.php">http://www.planon.com/drivers.php</a>. Please print the roller calibration sheet on normal paper in landscape mode.

- 1. Connect the DocuPen to your computer using the USB cable.
- 2. Start the Paperport software. (Fig 1)
- 3. Press and hold the left Shift and Ctrl keys on your keyboard and then click the Scan button within the Paperport window. (Fig. 1) The DocuPen Scanner Control window will appear with the Calibration function enabled. (Fig. 2)
- 4. In the DocuPen Scanner Control Window, click on Options and select the Calibration function (Fig. 2). If you don't see the Calibration function please redo step 3.

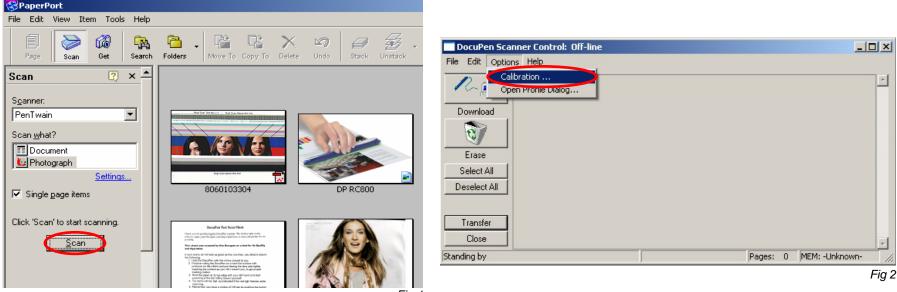

5. In the Calibration Setup dialog window – Select Calibrate Roller and confirm by clicking the OK button (Fig. 3).

| Download                            | Calibration 1                                 |     |     | ×      |   |                | ~     |
|-------------------------------------|-----------------------------------------------|-----|-----|--------|---|----------------|-------|
| Erase<br>Select All<br>Deselect All | Calibrate Co<br>Calibrate Co<br>Calibrate rol | lor | Can |        |   |                |       |
| Transfer Close                      | 001                                           |     |     |        |   |                | Ŧ     |
| inding by                           |                                               | ļ   |     | Pages: | 1 | MEM: -Unknown- | //_   |
|                                     |                                               |     |     |        |   |                | Fig 3 |

6. You will be prompted to turn the DocuPen ON. Press the Power On button on your DocuPen and Click OK in the PenTwain Dialog window (Fig. 4).

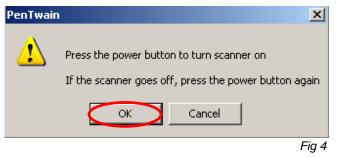

7. After the memory has been formatted the **Calibration scanning** dialog window will appear (*Fig 5*). Please **disconnect** the DocuPen from the USB cable and position it on top of the **Roller Calibration** sheet. Please scan the sheet in **high resolution (200 dpi)**.

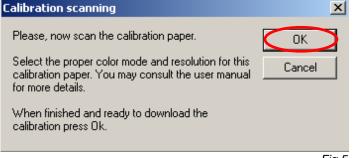

- 8. The DocuPen will now save the Calibration image into memory. After the image is saved, please attach the DocuPen to the USB cable. Now press the **Power ON** button on the DocuPen and click the **OK** button within the **Calibration scanning** dialog window (*Fig 5*).
- 9. The **Calibration result** dialog window will appear. You should see the roller calibration values to the left. If the accuracy is within 96-104%, you have successfully calibrated the rollers! (*Fig 6*).

| Calibration result                                                                                                    | ×                                                                                                    |
|----------------------------------------------------------------------------------------------------|----------------------------------------------------------------------------------------------------|
| Vertical resolution precision:<br>Calibration<br>Entry:<br>8<br>17<br>8<br>18<br>18<br>4<br>23<br>4<br>23<br>4<br>19<br>Last Calibration Values<br>I Apply auto compensation | Maintenance   Color result when applicable :   Draft/Normal   Image: State of the state of the stat |
|                                                                                                    | Fig 6                                                                                                    |

10. Finally, click **Upload Values to pen** button in the **Calibration result** dialog window to send the calibration result to the DocuPen. You will be prompted to turn the DocuPen ON. Press the **Power ON** button on the DocuPen and click OK in the dialog window – this will store the new values.

You have successfully recalibrated your DocuPen!

In case you have any questions or need further assistance don't hesitate to contact our Customer care:

docupensupport@planon.com TOLL FREE 1-877- DOCUPEN (1- 877- 362 87 36)

> Planon System Solutions Inc 5155 Spectrum Way, Unit 15 Mississauga, ON L4W 5A1, Canada Phone ++1 905 507 39 26 Fax ++1 905 624 66 29 E-mail: support@planon.com Website: www.planon.com

## DocuPen R700 Roller Calibration Procedure using the stand-alone DocuPen Application

**Note**: Before starting the calibration procedure please make sure that you have downloaded our **latest DocuPen PenTwain drivers** and **DocuPen Application**. You can download from the following link: <u>http://www.planon.com/drivers.php</u>

**Note**: In order to perform the Calibration you also need to print out the **Calibration sheet**. You can download the file from the DocuPen CD or from the same link: <u>http://www.planon.com/drivers.php</u>. Please print the **roller calibration** sheet on **normal** paper in **landscape** mode.

- 1. Connect the DocuPen to your computer using the USB cable.
- 2. Start the DocuPen Application with the Calibration function <u>enabled</u> You can start the DocuPen Application by clicking on the Start button of your Windows Operating System then select Programs, then Planon. Now press and hold the left Shift and Ctrl keys on your keyboard and then click on DocuPen (Fig. 1) The DocuPen Scanner Control window will appear with the Calibration function <u>enabled</u>. (Fig. 2)
- 3. In the DocuPen Scanner Control window, click on Options and select the Auto Calibration function (Fig. 2). If you don't see the Auto Calibration function please redo step 2.

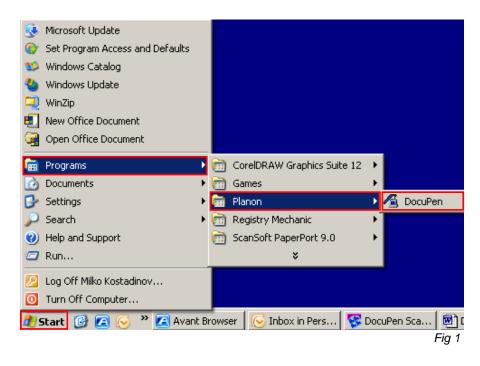

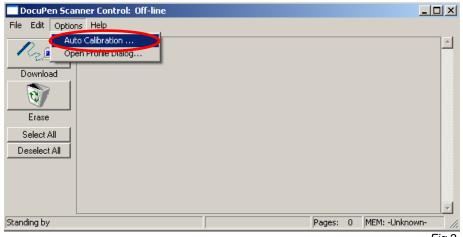

Fig 2

4. In the Calibration Setup dialog window – Select Calibrate Roller and confirm by clicking the OK button (Fig. 3).

| 🥂 🚊 📔                                           |                                                                                                    | <u></u>               |
|-------------------------------------------------|----------------------------------------------------------------------------------------------------|-----------------------|
| Download<br>Erase<br>Select All<br>Deselect All | Calibrate roller Calibrate Color<br>Calibrate Color<br>Calibrate Color<br>Calibrate roller<br>Cancel<br>Cancel<br>Cancel |                       |
| 5tanding by                                     | Pages: 0 ME                                                                                                    | M: -Unknown-<br>Fig 3 |

5. You will be prompted to turn the DocuPen ON. Press the Power On button on your DocuPen and Click OK in the PenTwain Dialog window (Fig. 4).

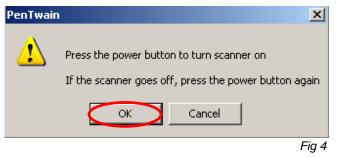

6. After the memory has been formatted the **Calibration scanning** dialog window will appear (*Fig 5*). Please **disconnect** the DocuPen from the USB cable and position it on top of the **Roller Calibration** sheet. Please scan the sheet in **high resolution (200 dpi)**.

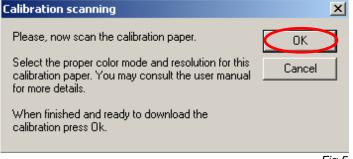

- 7. The DocuPen will now save the Calibration image into memory. After the image is saved, please attach the DocuPen to the USB cable. Now press the **Power ON** button on the DocuPen and click the **OK** button within the **Calibration scanning** dialog window (*Fig 5*).
- 8. The **Calibration result** dialog window will appear. You should see the roller calibration values to the left. If the accuracy is within 96-104%, you have successfully calibrated the rollers! (*Fig 6*).

| Calibration result                                                                                                    | ×                                                                                                    |
|----------------------------------------------------------------------------------------------------|----------------------------------------------------------------------------------------------------|
| Vertical resolution precision:<br>Calibration<br>Entry:<br>8<br>17<br>8<br>18<br>18<br>4<br>23<br>4<br>19<br>Last Calibration Values<br>I Apply auto compensation | Maintenance   Color result when applicable :   Draft/Normal   Image: State of the state of the stat |
|                                                                                                    | Fig 6                                                                                                    |

9. Finally, click **Upload Values to pen** button in the **Calibration result** dialog window to send the calibration result to the DocuPen. You will be prompted to turn the DocuPen ON. Press the **Power ON** button on the DocuPen and click OK in the dialog window – this will store the new values.

## You have successfully recalibrated your DocuPen!

In case you have any questions or need further assistance don't hesitate to contact our Customer care:

docupensupport@planon.com TOLL FREE 1-877- DOCUPEN (1- 877- 362 87 36)

> Planon System Solutions Inc 5155 Spectrum Way, Unit 15 Mississauga, ON L4W 5A1, Canada Phone ++1 905 507 39 26 Fax ++1 905 624 66 29 E-mail: support@planon.com Website: www.planon.com